# **365Pay Banking Information Setup in ADM – External**

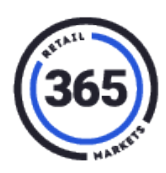

### **Add Account Information**

- 1. Open ADM and click on the **Admin** tab.
- 2. Click **Banking Information** from the drop-down menu.

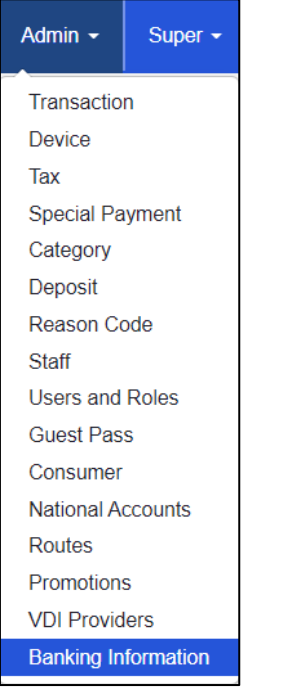

- 3. On the *Banking Information* page, there are several sections where you can add information to the following:
	- a. Business Entity click the **Pen** in the upper, right corner of the section. Add your information and click **Save**.

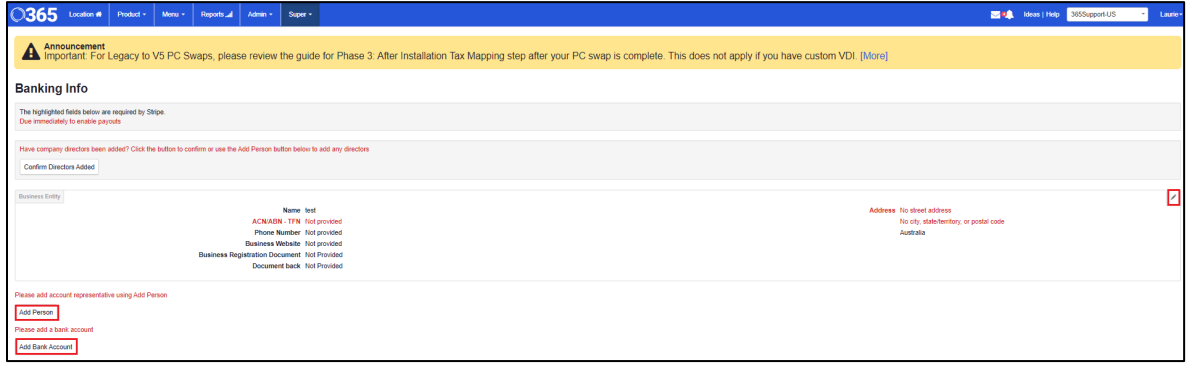

## **365Pay Banking Information Setup in ADM – External**

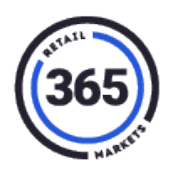

b. Account Representative – click the **Add Person** button and the following window will display. Add your information and click **Add**.

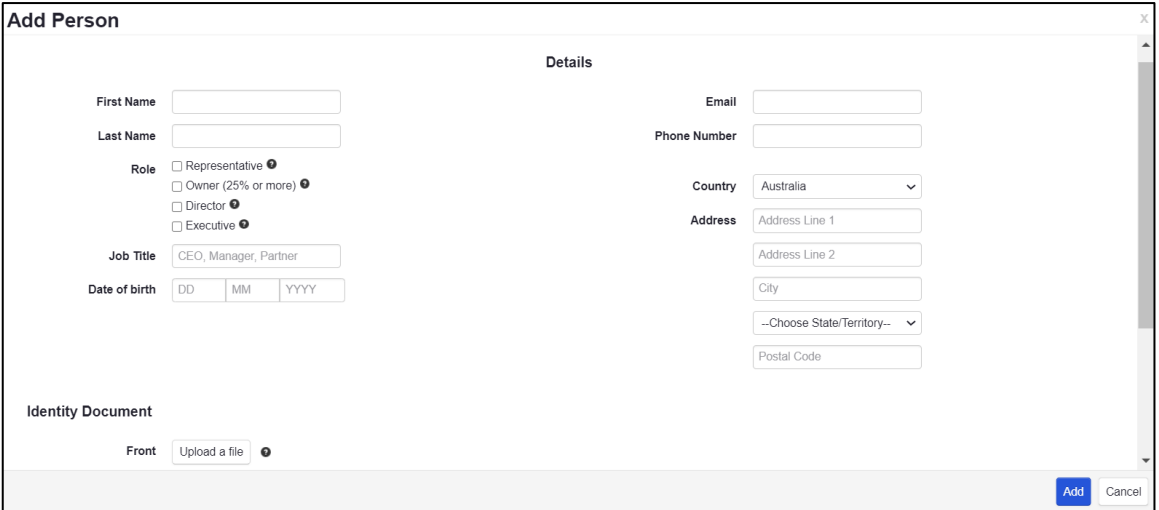

c. Bank account – click the **Add Bank Account** button and the following window will display. Add your information and click **Add**.

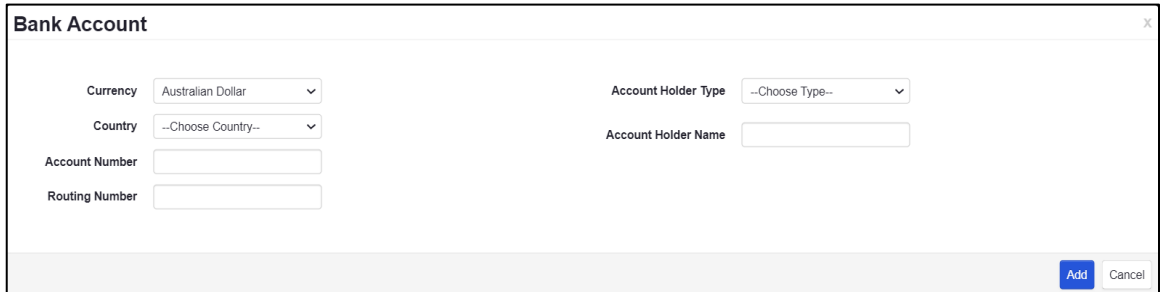

- d. Click the following two buttons under **Banking Info**:
	- **Confirm Owners Added**
	- **Confirm Directors Added**

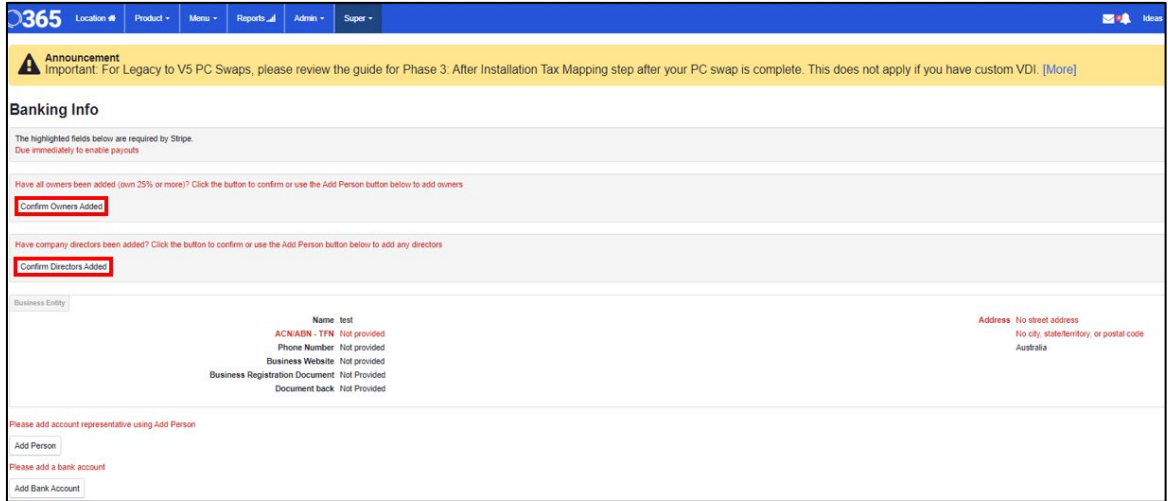

# **365Pay Banking Information Setup in ADM – External**

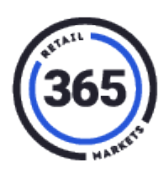

All the information will be routed directly to the processor.

Information is filled out only one time per organization and will apply to all ADM locations in that org.

**Note:** After submitting the information, **return** to the page in a few days to confirm that nothing else is required. If additional information is required, it will be noted on the page. **(You will not be notified.)**

- Each Representative or owner will have to submit verification documents.
- Accepted documents vary by country, however a passport scan is preferred.
- Both the front and back is usually required for government issued ID's and driver's licenses.
- All files must be in JPEG or PNG and smaller than 8M. PDF format will not be accepted!
- All files should be in color, rotated with the image right side up.
- All information should be clearly legible.

**Note:** This information will only be sent to the processor for verification and is not stored by 365.

#### **Processor Payout**

The payout schedule occurs daily, on a seven-day rolling basis. It is automatically deposited directly into the customer's account less any fees.

To review and confirm accurate payouts, operators can view Recent Payouts from ADM. To find this information:

- 1. Click on the **Admin** tab in ADM.
- 2. Select **Banking Information** from the drop-down menu.